## **WorkCentre 5016 / 5020/B / 5020/DB Linux Print Driver User Guide**

**XE3029EN0-1**

Linux is a trademark or registered trademark of Linus Torvalds in the United States and other countries.

CUPS, the Common UNIX Printing System, and the CUPS logo are the trademark property of Apple Inc. Fedora and RPM are trademarks or registered trademarks of Red Hat, Inc. in the United States and other countries.

OpenSUSE is a registered trademark of Novell SUSE LINUX Products GmbH, a section of Novell Inc.

Debian is a registered trademark of Software in the Public Interest, Inc.

All product/brand names are trademarks or registered trademarks of the respective holders.

© 2008 by Fuji Xerox Co., Ltd. All rights reserved.

Copyright protection claimed includes all forms and matters of copyrighted material and information now allowed by statutory or judicial law or hereinafter granted, including without limitations, material generated from the software programs which are displayed on the screen, such as icons, screen displays, appearance etc.

Xerox® and all Xerox products mentioned in this publication are trademarks of Xerox Corporation. Product names and trademarks of other companies are hereby acknowledged.

The information in this document is correct at the time of publication. Xerox reserves the right at any time to change the information without notice. Changes and technical updates will be added in subsequent editions of the documentation. For the latest information go to www.xerox.com.

## **Contents**

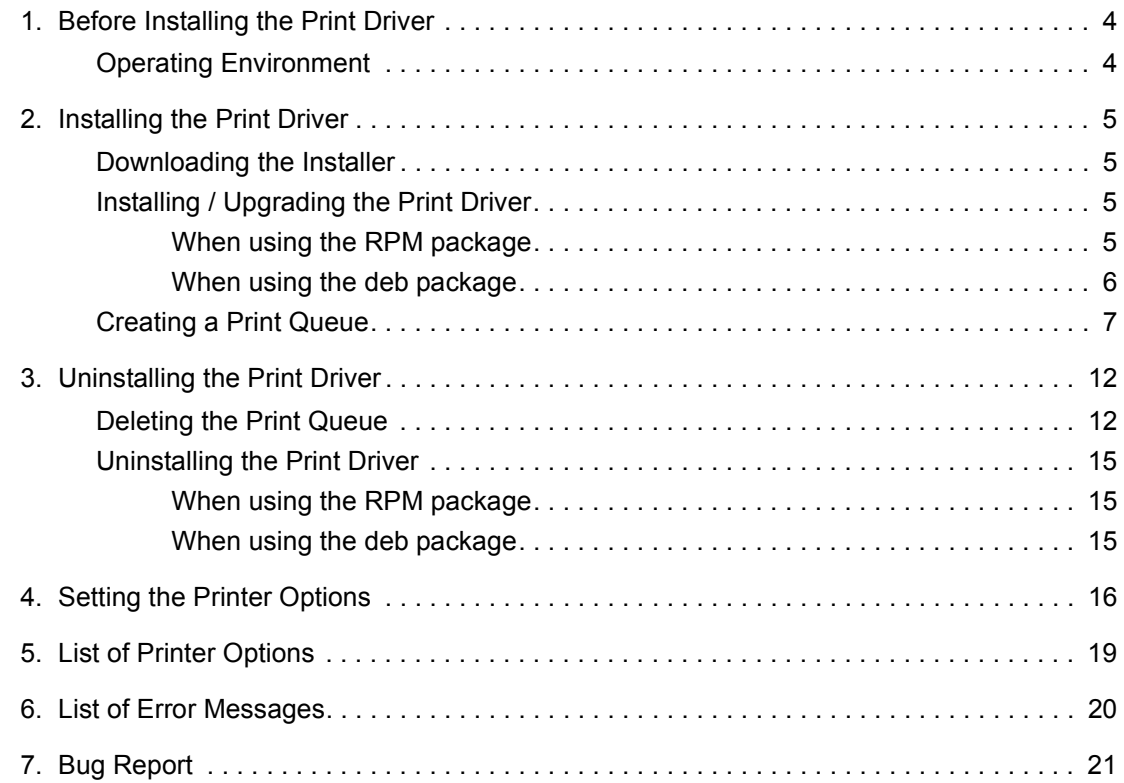

## Writing Conventions

The following conventions are used in this manual:

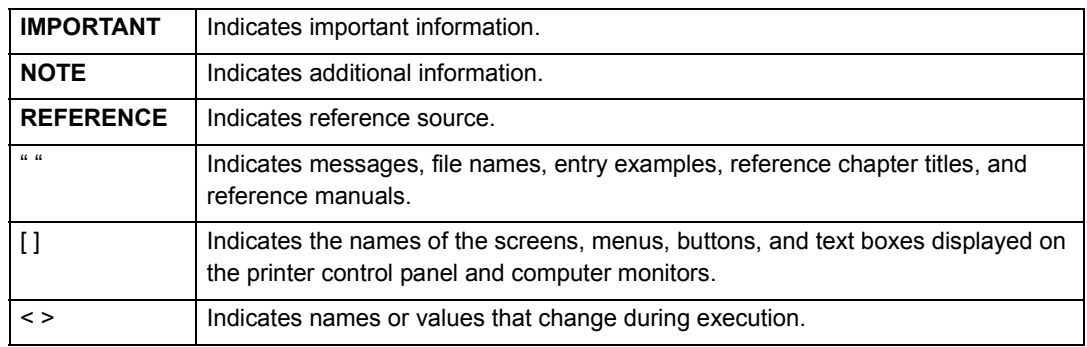

• This manual uses the operations of Debian4.0r0 as examples. For other systems, the displays may be different.

# <span id="page-3-1"></span>**1. Before Installing the Print Driver**

Check the following before installing the print driver.

## <span id="page-3-5"></span><span id="page-3-0"></span>**Operating Environment**

Environments that are confirmed for the operations of the Linux print driver are as follows. This print driver uses CUPS (Common UNIX Printing System) as the printing system.

## <span id="page-3-2"></span>■ Distribution and CUPS Version

- Fedora Core 6 : CUPS Version 1.2.12
- Mandriva 2007 Spring : CUPS Version 1.2.10
- Ubuntu 7.04 : CUPS Version 1.2.8
- Debian 4.0r0 : CUPS Version 1.2.7
- Open SUSE 10.2 : CUPS Version 1.2.7

## **NOTE**

• For the latest details concerning the operating environment requirements, refer to "readme.txt".

## <span id="page-3-3"></span> **Hardware Environment**

 $\bullet$  PC

A personal computer that is installed with a x86-compatible, 32-bit CPU, and various Linux distributions to be used

 $\bullet$  Memory capacity

Compliant with the specifications recommended by the distribution

## <span id="page-3-4"></span> **Interface**

 $\bullet$  USB

The USB interface must be equipped as standard. (However, this does not guarantee all operations of devices supporting USB.)

## <span id="page-4-0"></span>**2. Installing the Print Driver**

Two installers (the RPM and deb packages) are provided for this printer to install the Linux print driver on your computer. You can use these installers to install and upgrade the print driver. After installing the print driver, create a print queue.

## <span id="page-4-4"></span><span id="page-4-2"></span>**Downloading the Installer**

You can use one of the provided installers depending on the Linux distribution in use. Download these files from our company's website to your computer.

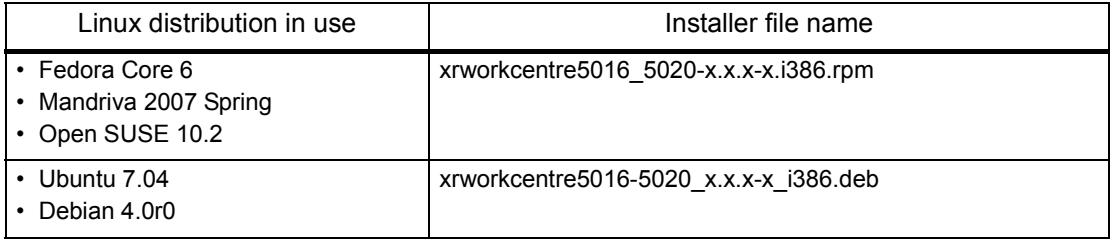

### **NOTE**

• "x.x.x-x" indicates the version of the installer.

The URL of our company's website is as follows. Users are reminded that they are liable for the Internet charges incurred.

<span id="page-4-5"></span>http://www.xerox.com/

## <span id="page-4-3"></span>**Installing / Upgrading the Print Driver**

## <span id="page-4-1"></span>**When using the RPM package**

From the command line of the terminal software, specify the RPM package to install or upgrade the print driver.

## **NOTE**

- The procedure to newly install a print driver is explained here as an example. To upgrade the installed print driver, replace "-ivh" in the rpm command options with "-Uvh" in step 3.
- *1.* Activate the terminal, and log in as a super user. **NOTE**
	- The activation method of the terminal varies with the distribution. Refer to the manual of each distribution.
- *2.* If necessary, change the current directory to the directory containing the RPM package. **NOTE**

• Alternatively, you can specify the path to the folder in step 3.

*3.* To install the print driver, enter the following command (where "x.x.x-x" is the installer version).

```
# rpm -ivh xrworkcentre5016_5020-x.x.x-x.i386.rpm
```
The following screen is displayed, and the installation of the print driver is completed.

```
Preparing... ########################### [100%]
   1:xrworkcentre5016_5020 ########################### [100%]
#
```
<span id="page-5-1"></span>Next, proceed to ["Creating a Print Queue \(p.7\)"](#page-6-0).

## <span id="page-5-0"></span>**When using the deb package**

From the command line of the terminal software, specify the deb package to install or upgrade the print driver.

## **NOTE**

• The procedure to newly install a print driver is explained here. To upgrade the print driver that has already been installed, uninstall the installed print driver first, and then install a new print driver by following the procedure below.

#### **REFERENCE**

- For information on how to uninstall the print driver, refer to ["Uninstalling the Print Driver \(p.15\)"](#page-14-2).
- *1.* Activate the terminal.
	- **NOTE**

• The activation method of the terminal varies with the distribution. Refer to the manual of each distribution.

- *2.* If necessary, change the current directory to the directory containing the deb package. **NOTE**
	- Alternatively, you can specify the path to the folder in step 3.
- *3.* To install the print driver, enter the following command (where "x.x.x-x" is the installer version).

```
$ sudo dpkg -i xrworkcentre5016-5020_x.x.x-x_i386.deb
```
#### **NOTE**

• When using Debian, you can also install the print driver without using the sudo command. However, you must log in as a super user (root) in the terminal window when installing the print driver without using the sudo command.

*4.* If you are prompted to enter a password, enter the password of a user who has privileges to perform the administrative tasks.

Password:*password*

When the following messages are displayed, the installation of the print driver is complete.

```
Selecting previously deselected package xrworkcentre5016-5020.
(Reading database ... 104963 files and directories currently 
installed.)
Unpacking xrworkcentre5016-5020 (from xrworkcentre5016-
5020_x.x.x-x_i386.deb) ...
Setting up xrworkcentre5016-5020 (x.x.x-x) ...
```
*5.* To restart CUPS, enter the following commands.

```
$ sudo /etc/init.d/cupsys restart
*Restarting Common Unix Printing System: cupsd [ OK ]
```
Next, proceed to the following section, ["Creating a Print Queue"](#page-6-0).

## <span id="page-6-1"></span><span id="page-6-0"></span>**Creating a Print Queue**

To use the printer in a Linux environment, you must create a print queue after installing the print driver.

### **NOTE**

- The following procedure explains how to create a print queue from the CUPS web management site (http://localhost:631/) using a web browser.
- *1.* Check that the printer is switched on. Also check that the computer and the printer are correctly connected with an interface cable.
- *2.* Activate a web browser, and enter the following URL at the address column to access the CUPS web management site.

http://localhost:631/

The CUPS web management site is displayed.

*3.* Click [Add Printer].

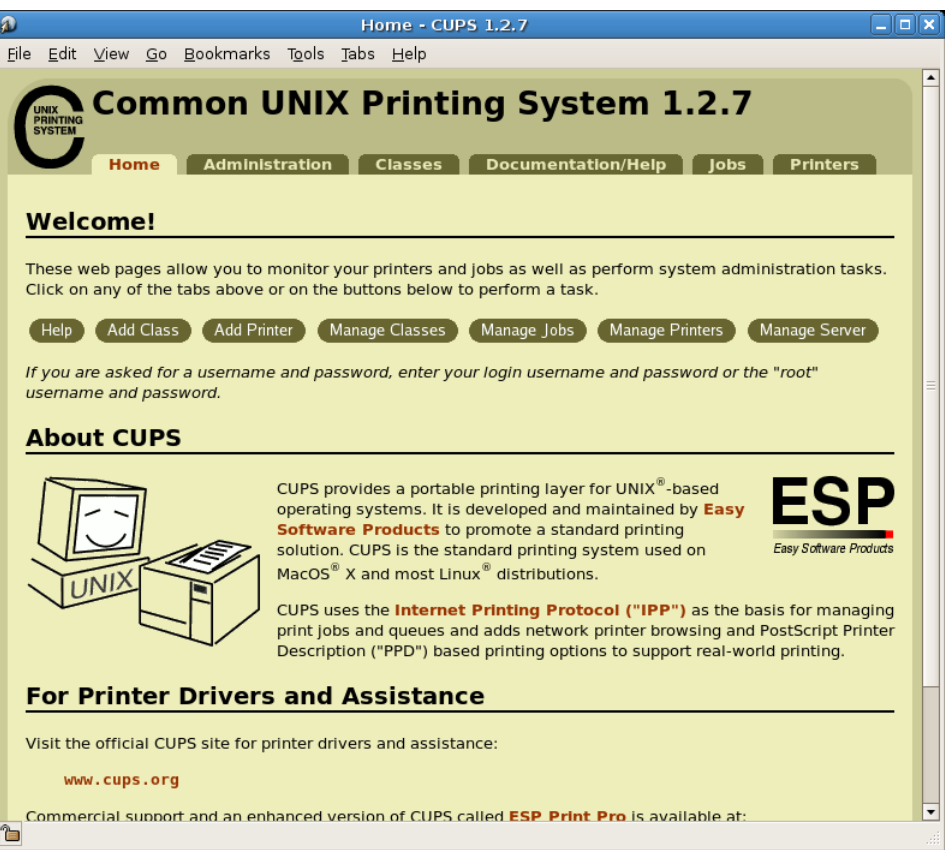

*4.* Enter information in [Name], [Location], and [Description], and click [Continue].

## **NOTE**

• It is optional whether or not to enter information in [Location] and [Description].

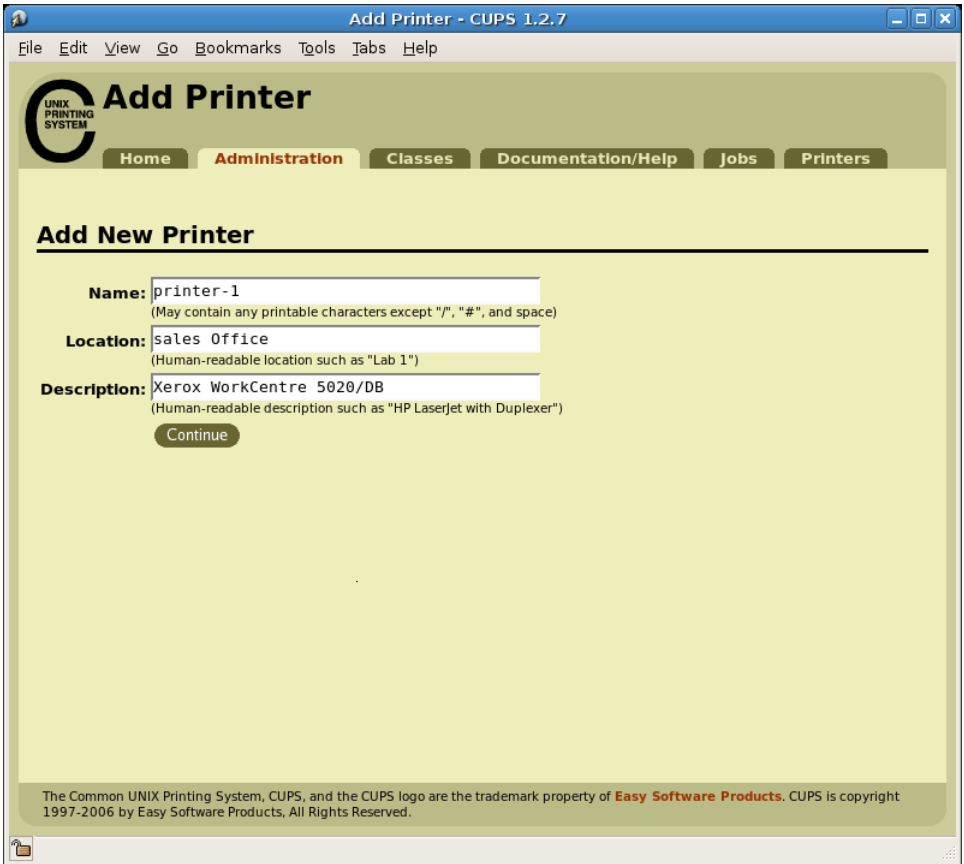

*5.* From [Device], select the item of your printer model followed by "USB#1", and click [Continue].

For example, if you are using WorkCentre 5020/DB, select [Xerox WorkCentre 5020/DB USB#1], and click [Continue].

### **NOTE**

- If the printer is switched on and connected to the computer with a USB cable correctly, the printer name "Xerox WorkCentre 5020/DB" followed by "USB #1" is displayed in [Device].
- The number "#1" may differ depending on the environment used.

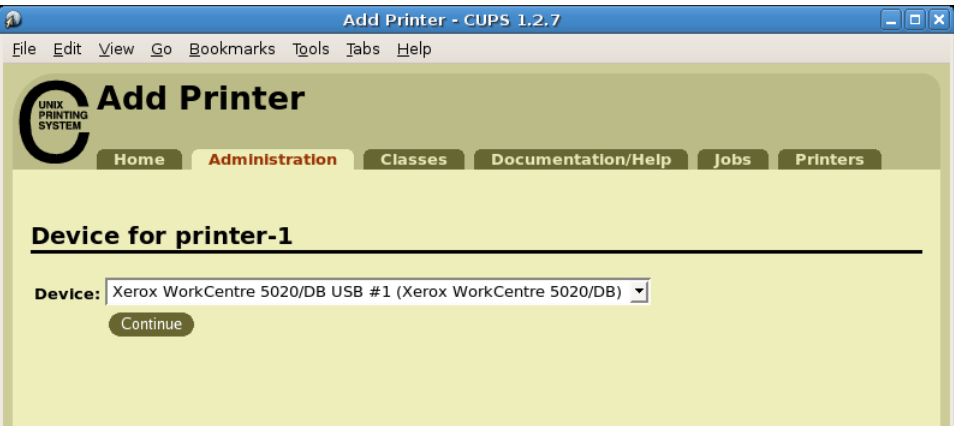

*6.* Select [Xerox] from [Make], and click [Continue].

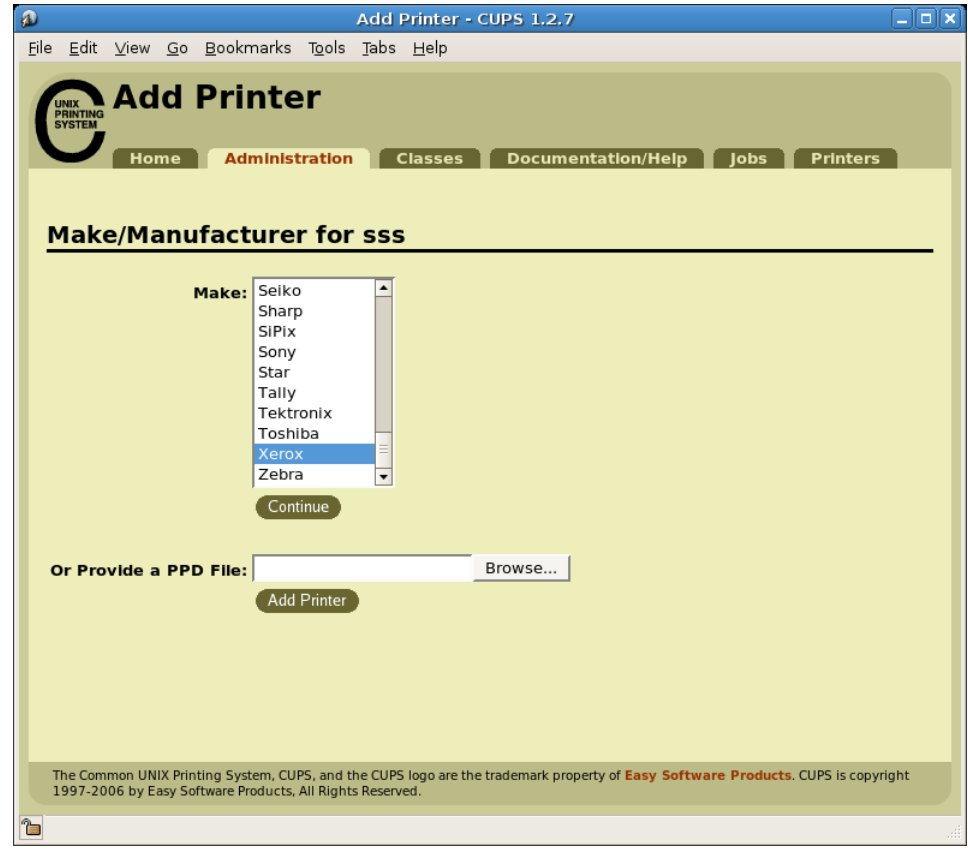

- *7.* Select the driver to be used from [Model], and click [Add Printer].
	- Select an item that contains the printer model name in use as shown below.
		- When using WorkCentre 5016: [Xerox WorkCentre 5016 (en)]
		- When using WorkCentre 5020/B: [Xerox WorkCentre 5020/B (en)]
		- When using WorkCentre 5020/DB: [Xerox WorkCentre 5020/DB (en)]

#### **NOTE**

• In the screenshot below, [Xerox WorkCentre 5020/DB (en)] is being selected as an example.

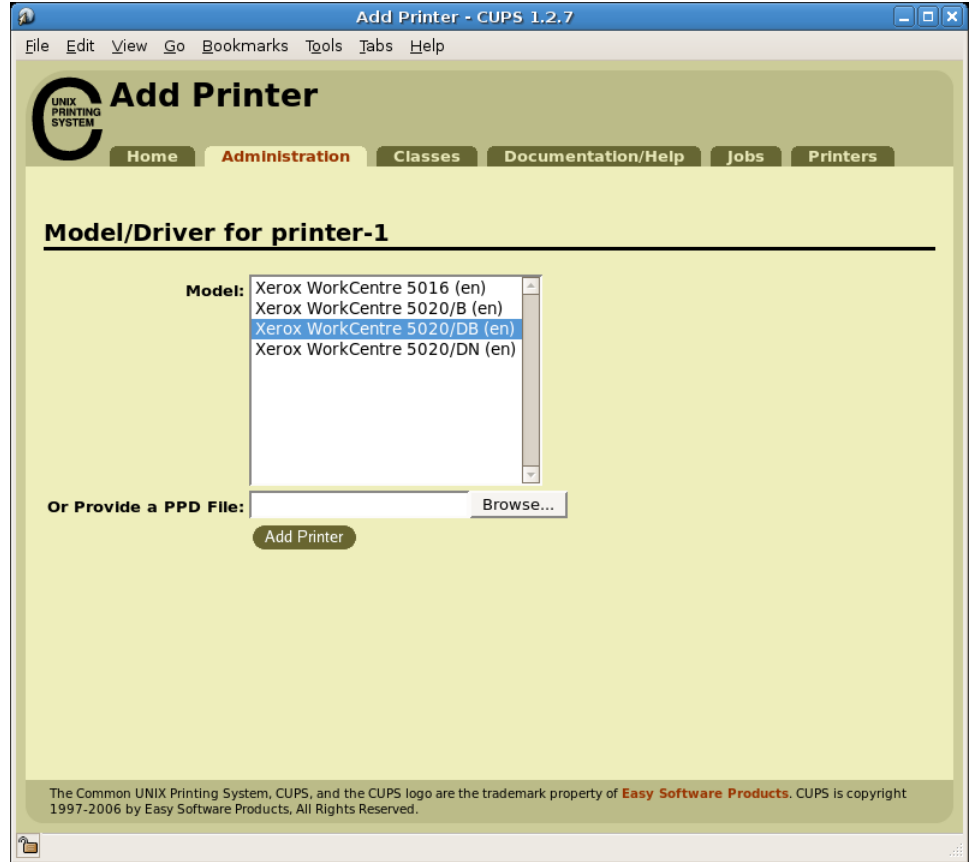

*8.* When requested, enter the user name (root) and password for administrator.

## **NOTE**

• When using Ubuntu, enter the user name and password of a user who has privileges to perform the administrative tasks.

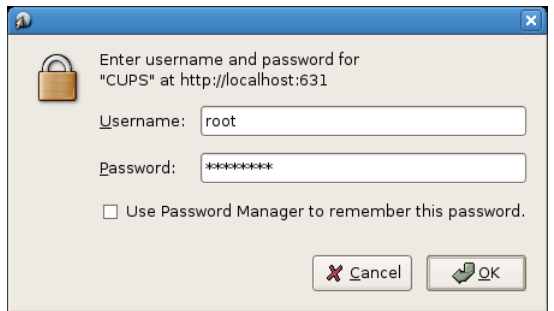

*9.* Confirm that the message "Printer xxx (where "xxx" is a printer name) has been added successfully." is displayed.

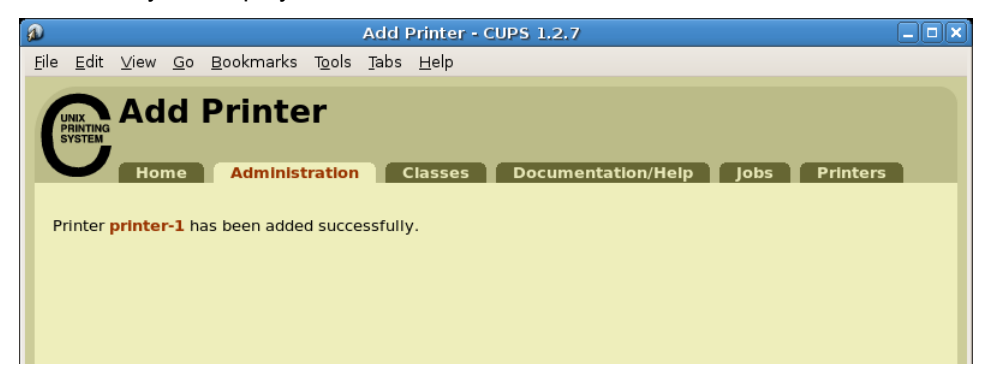

The print queue is created.

## **NOTE**

• After the print queue is successfully created, the screen switches to the [Set Print Options] screen in a while. Refer to ["Setting the Printer Options \(p.16\)"](#page-15-0) to set print options as necessary.

# <span id="page-11-0"></span>**3. Uninstalling the Print Driver**

Follow the procedure below to uninstall the print driver.

- 1. Delete the print queue.
- 2. Delete the print driver package.

## <span id="page-11-2"></span><span id="page-11-1"></span>**Deleting the Print Queue**

Before uninstalling the print driver, delete the unnecessary print queues.

#### **NOTE**

- The following procedure explains how to delete a print queue from the CUPS web management site (http://localhost:631/) using a web browser.
- *1.* Activate a web browser, and enter the following URL at the address column to access the CUPS web management site.

http://localhost:631/

The CUPS web management site is displayed.

*2.* Click [Manage Printers].

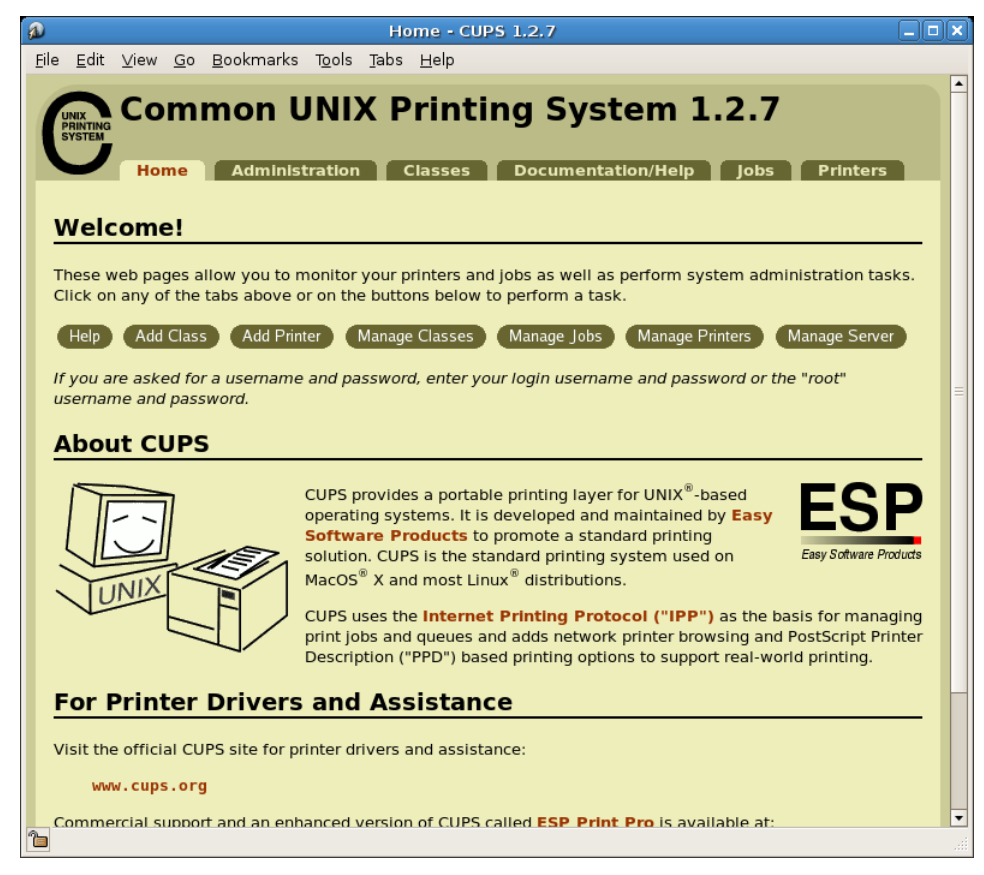

*3.* Click [Delete Printer] for the printer (print queue) to be deleted.

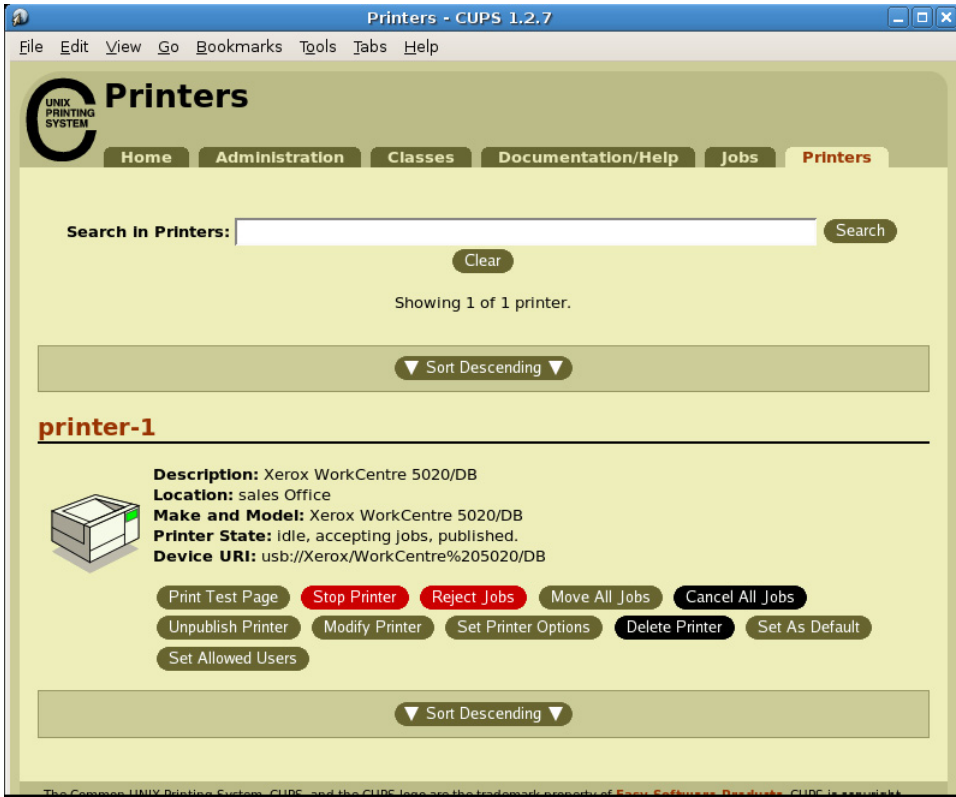

*4.* When a confirmation message is displayed, click [Delete Printer].

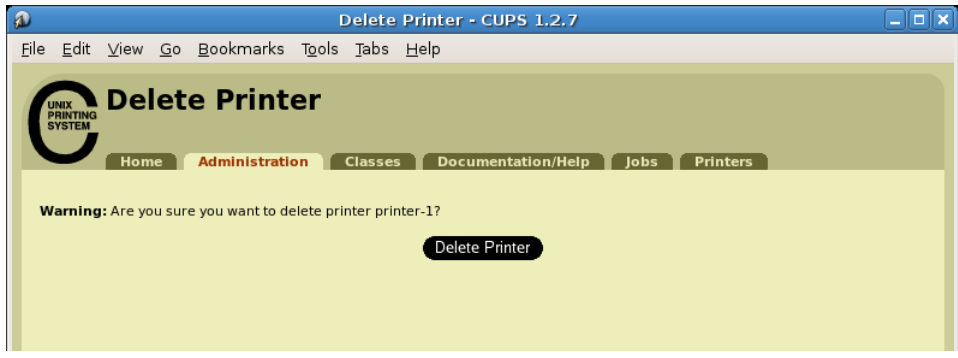

*5.* When requested, enter the user name (root) and password for administrator.

### **NOTE**

• When using Ubuntu, enter the user name and password of a user who has privileges to perform the administrative tasks.

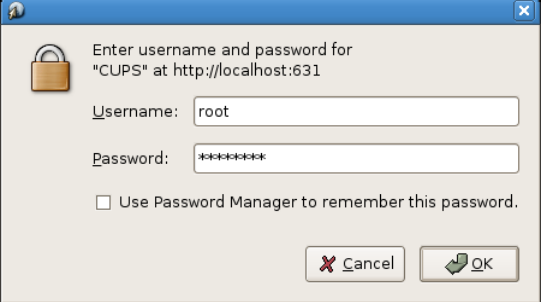

*6.* Confirm that the message "Printer xxx (where "xxx" is a printer name) has been deleted successfully." is displayed.

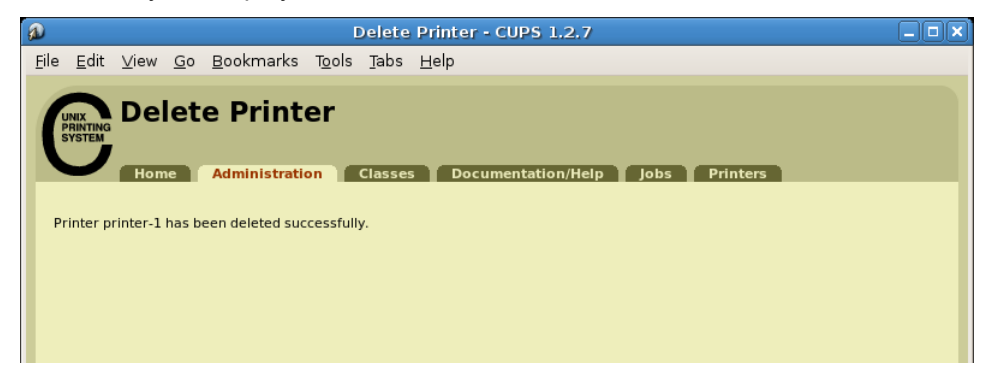

The print queue is deleted.

Next, proceed to ["Uninstalling the Print Driver \(p.15\)"](#page-14-2).

## <span id="page-14-2"></span>**Uninstalling the Print Driver**

## <span id="page-14-4"></span><span id="page-14-0"></span>**When using the RPM package**

Specify the RPM package from the command line of the terminal software to uninstall.

*1.* Activate the terminal and log in as a super user.

#### **NOTE**

- The activation method of the terminal varies with the distribution. Refer to the manual of each distribution.
- *2.* To uninstall the print driver, enter the following command (where "x.x.x-x" is the installer version).

# **rpm -e xrworkcentre5016\_5020-x.x.x-x**

<span id="page-14-3"></span>The print driver is uninstalled.

## <span id="page-14-1"></span>**When using the deb package**

*1.* Activate the terminal.

**NOTE**

- The activation method of the terminal varies with the distribution. Refer to the manual of each distribution.
- *2.* To uninstall the print driver, enter the following command.

```
$ sudo dpkg -P xrworkcentre5016-5020
```
#### **NOTE**

- When using Debian, you can also uninstall the print driver without using the sudo command. However, you must log in as a super user (root) in the terminal window when uninstalling the print driver without using the sudo command.
- *3.* If you are prompted to enter a password, enter the password of a user who has privileges to perform the administrative tasks.

Password:*password*

The print driver is uninstalled.

# <span id="page-15-1"></span><span id="page-15-0"></span>**4. Setting the Printer Options**

You can set up printer options of the created printer (print queue) in the [Set Printer Options] screen of the CUPS web management site. You can set up printer options for each printer (print queue).

#### **NOTE**

- Some items cannot be set using the [Set Printer Options] screen. For those items, use the printer setup dialog box of the application in use. For information on how to operate the printer setup dialog box, refer to the manual that is supplied with the application in use.
- *1.* Activate a web browser, and enter the following URL at the address column to access the CUPS web management site.

http://localhost:631/

The CUPS web management site is displayed.

*2.* Click [Manage Printers].

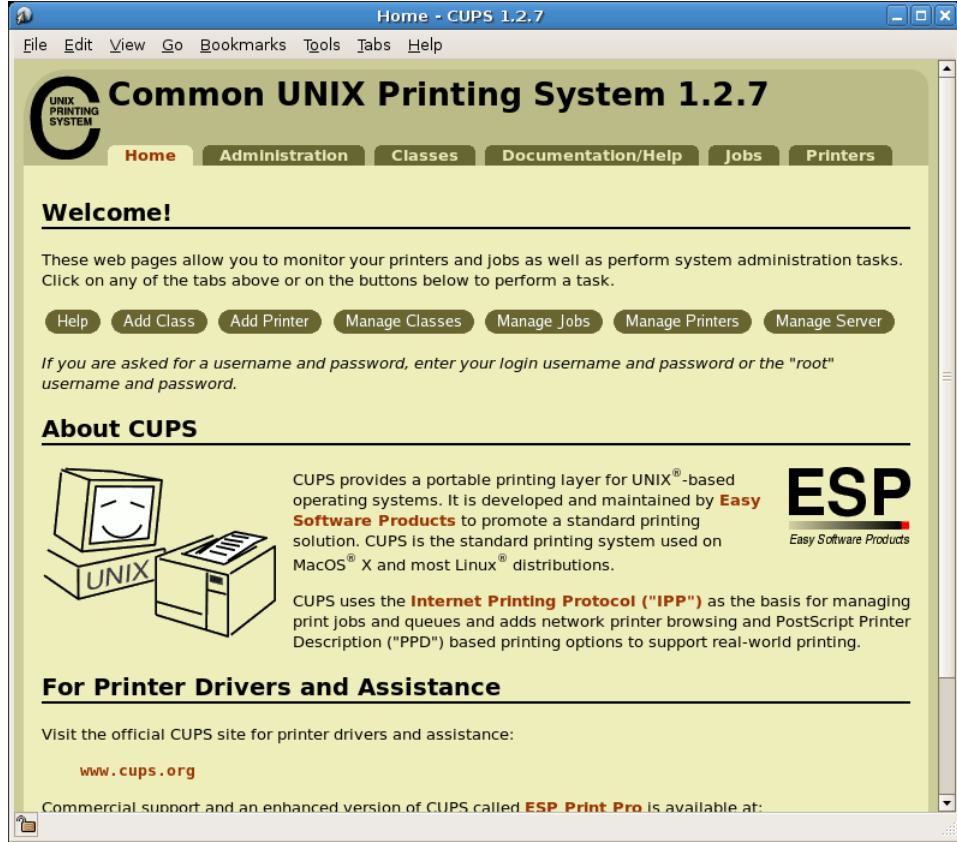

*3.* Click [Set Printer Options] for the printer (print queue) that you want to set up.

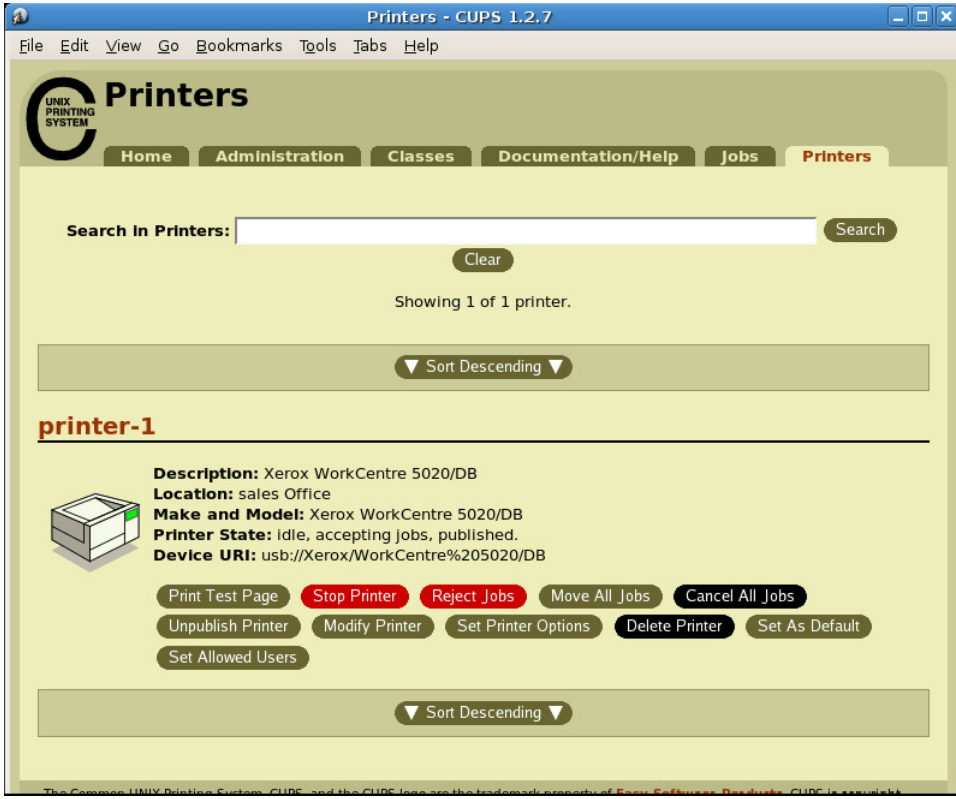

*4.* Set up each item in the [Set Printer Options] screen.

#### **REFERENCE**

• For information on each item, refer to ["List of Printer Options \(p.19\)"](#page-18-0).

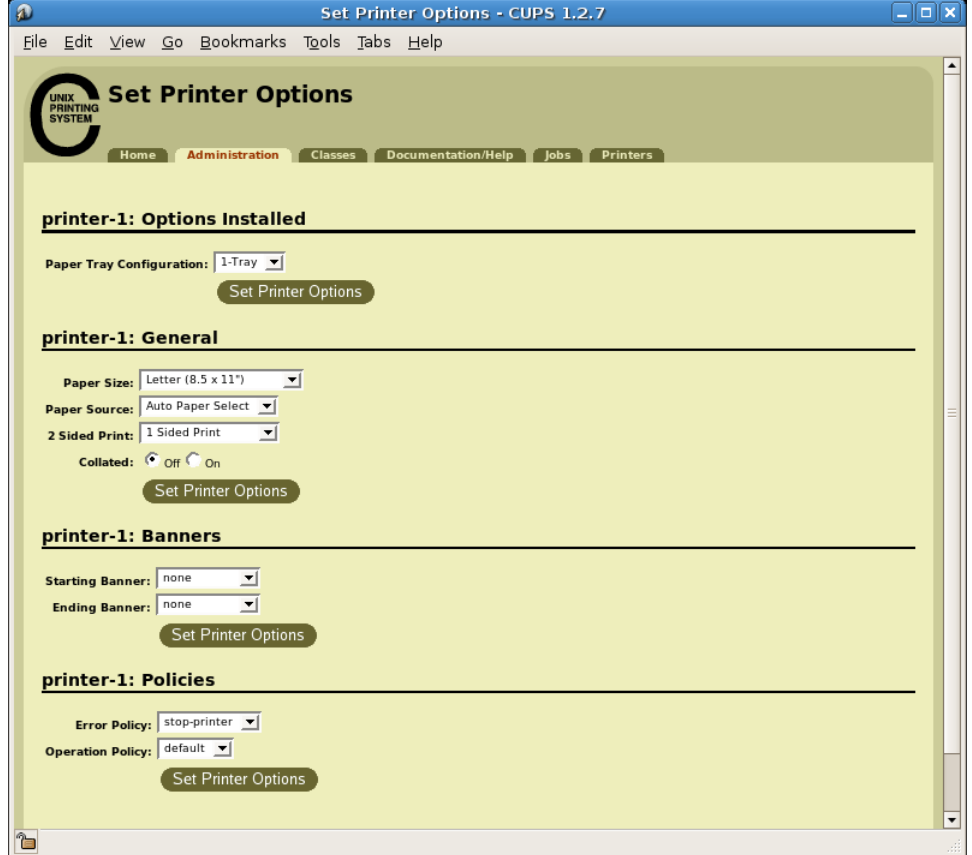

- *5.* Click [Set Printer Options].
- *6.* When requested, enter the user name (root) and password for administrator.

### **NOTE**

• When using Ubuntu, enter the user name and password of a user who has privileges to perform the administrative tasks.

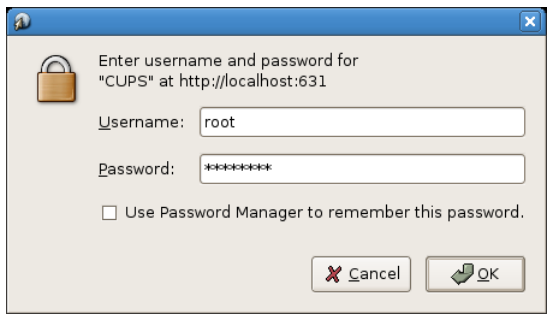

*7.* Confirm that the message "Printer xxx (where "xxx" is a printer name) has been configured successfully." is displayed.

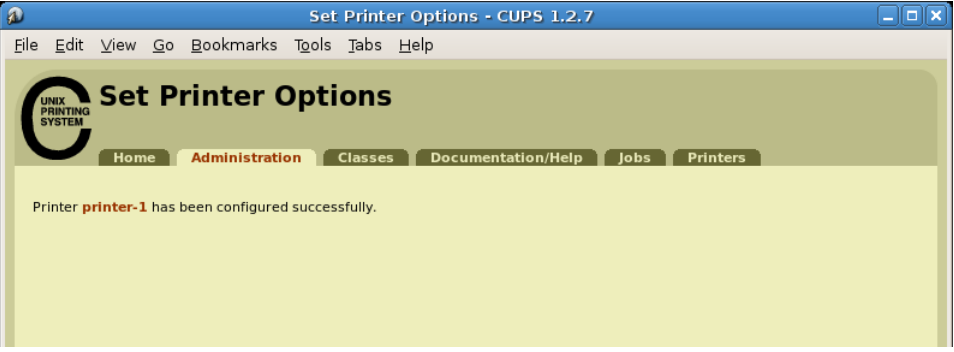

# <span id="page-18-0"></span>**5. List of Printer Options**

 $\blacksquare$ 

<span id="page-18-6"></span>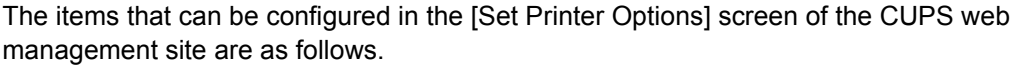

<span id="page-18-5"></span><span id="page-18-4"></span><span id="page-18-3"></span><span id="page-18-2"></span><span id="page-18-1"></span>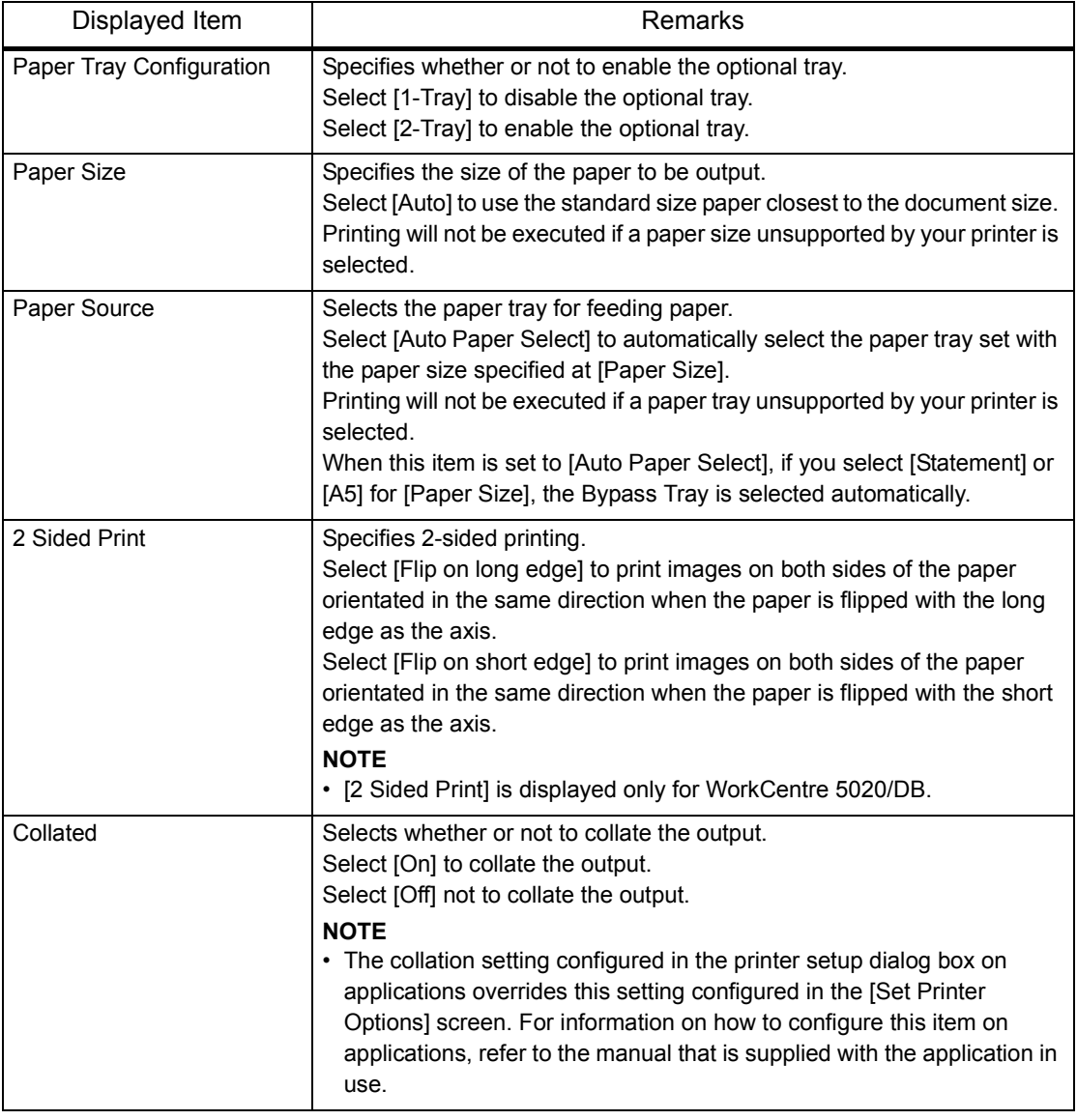

# <span id="page-19-0"></span>**6. List of Error Messages**

<span id="page-19-1"></span>If print data is not sent to the printer for some reasons, use the [Manage Printers] screen of the CUPS web management site to check the message displayed in [Printer State] of the printer. The following are some examples of the error messages displayed at the computer. The displayed error message may differ depending on the distribution used.

#### **REFERENCE**

• For details on the messages displayed on the printer control panel, refer to the manual that is supplied with the printer.

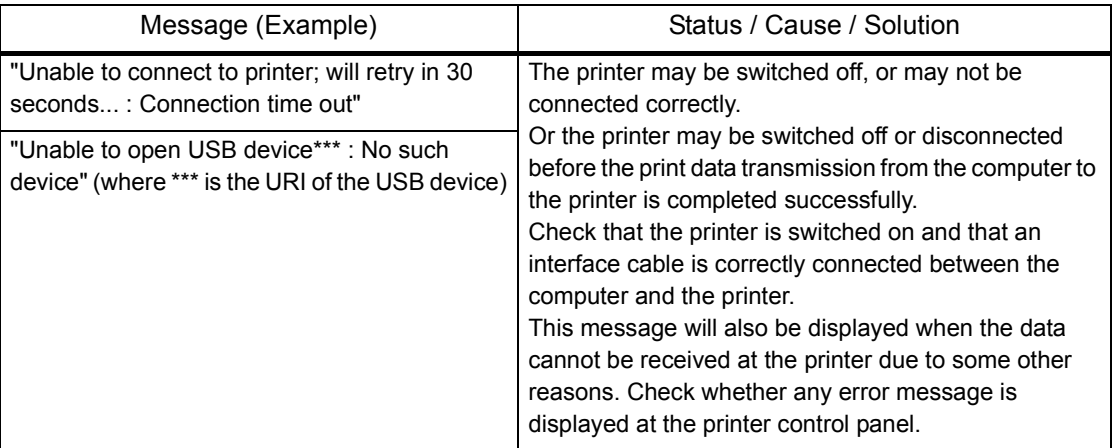

# <span id="page-20-1"></span><span id="page-20-0"></span>**7. Bug Report**

The following bugs were found during the testing phase. Xerox doesn't guarantee there are no other bugs in addition to the one indicated.

• Restriction on OpenOffice

When using version 1.1.x of OpenOffice.org, printing may not be correctly executed. Upgrade to version 2.x.x of OpenOffice.

- Restriction on Application Software
	- When printing from Evince (a document viewer), KPDF (a PDF viewer), or KGhostview (a PDF viewer), the printed image may be clipped or may be reduced to a smaller size.
	- Depending on the version of Evince (a document viewer), KPDF (a PDF viewer), KGhostview (a PDF viewer), the image may be printed with collation that is completely opposite from what you specified for the collate setting, or image may be printed without collation.

#### Index

## **Index**

## Numerics

[2 Sided Print, 19](#page-18-1)

## B

[bug report, 21](#page-20-1)

## C

[Collated, 19](#page-18-2) [creating a print queue, 7](#page-6-1)

## D

[deleting the print queue, 12](#page-11-2) [distribution and CUPS version, 4](#page-3-2) [downloading the installer, 5](#page-4-4)

## E

[error messages, 20](#page-19-1)

## H

[hardware environment, 4](#page-3-3)

## I

[installing/upgrading the print driver \(deb pack](#page-5-1)age), 6

[installing/upgrading the print driver \(RPM pack](#page-4-5)age), 5

[interface, 4](#page-3-4)

## O

[operating environment, 4](#page-3-5)

## P

[Paper Size, 19](#page-18-3) [Paper Source, 19](#page-18-4) [Paper Tray Configuration, 19](#page-18-5) [printer options, 19](#page-18-6)

## S

[setting the printer options, 16](#page-15-1)

## U

[uninstalling the print driver \(deb package\), 15](#page-14-3) [uninstalling the print driver \(RPM package\), 15](#page-14-4)